With new changes being implemented April 1, 2024, in the Texas Integrated Grant Reporting (TIGR) portal, payment requests are contract based., not DRGR Activity based. This means that payment requests can have payment request line items from multiple DRGR Activities and Projects if the DRGR Activities exist on the same contract.

To create a payment request in the TIGR portal do the following:

From the top level menu items, click **Payment Requests>Create New Payment Request**:

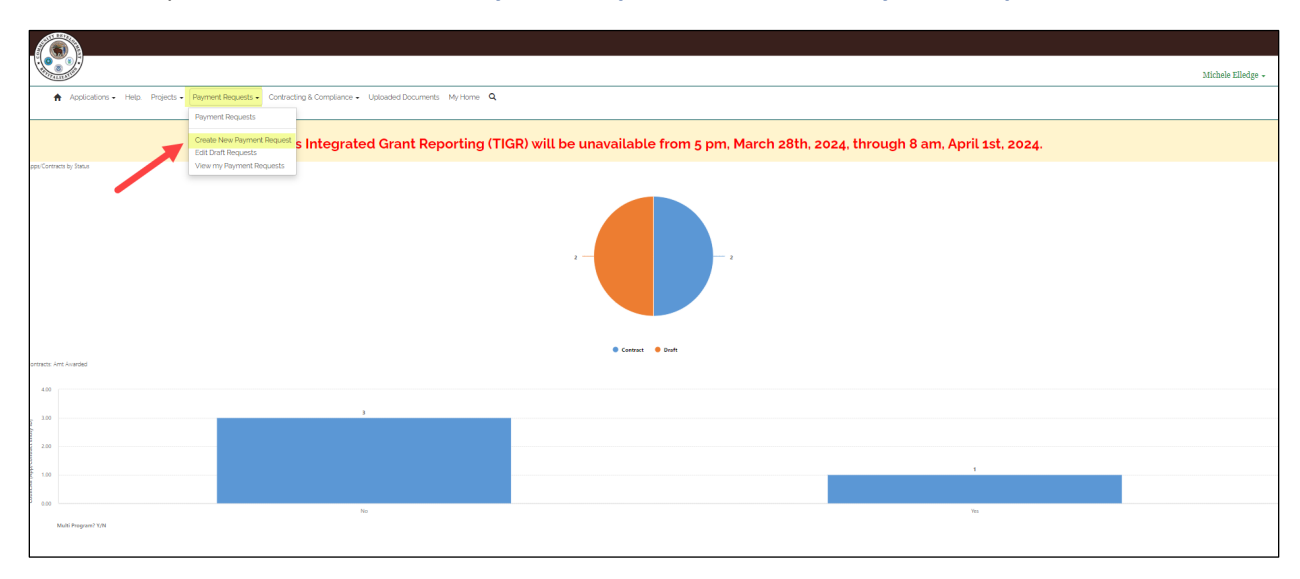

The **Create Payment Request** page is displayed with all contracts you have access to:

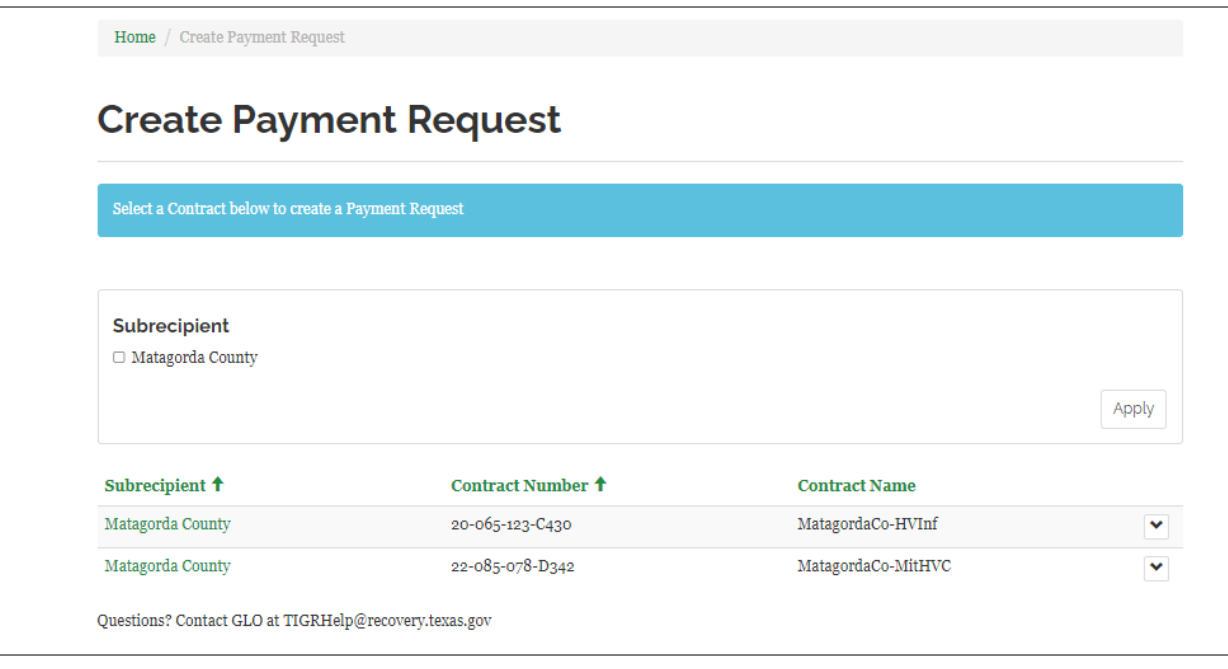

Each contract is listed on a separate row. Find the contract under which you want to create the payment request and click **Select**:

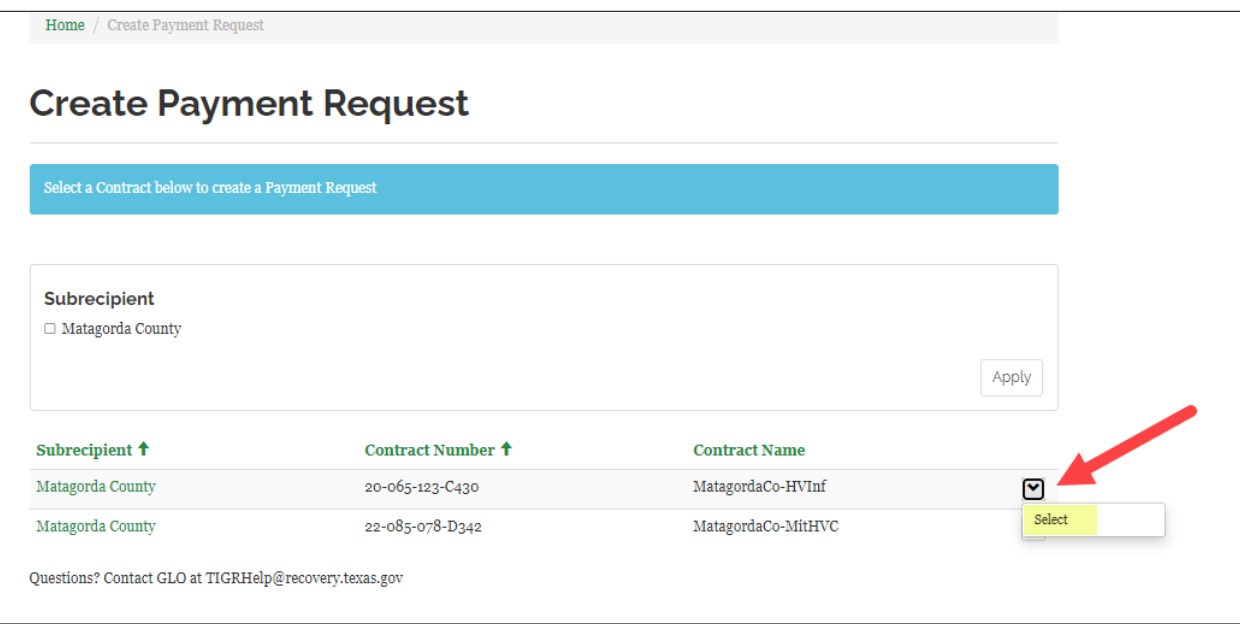

The **Create New or Change Existing Payment Request** page is displayed. This page displays all payment requests under the contract that are in draft status.

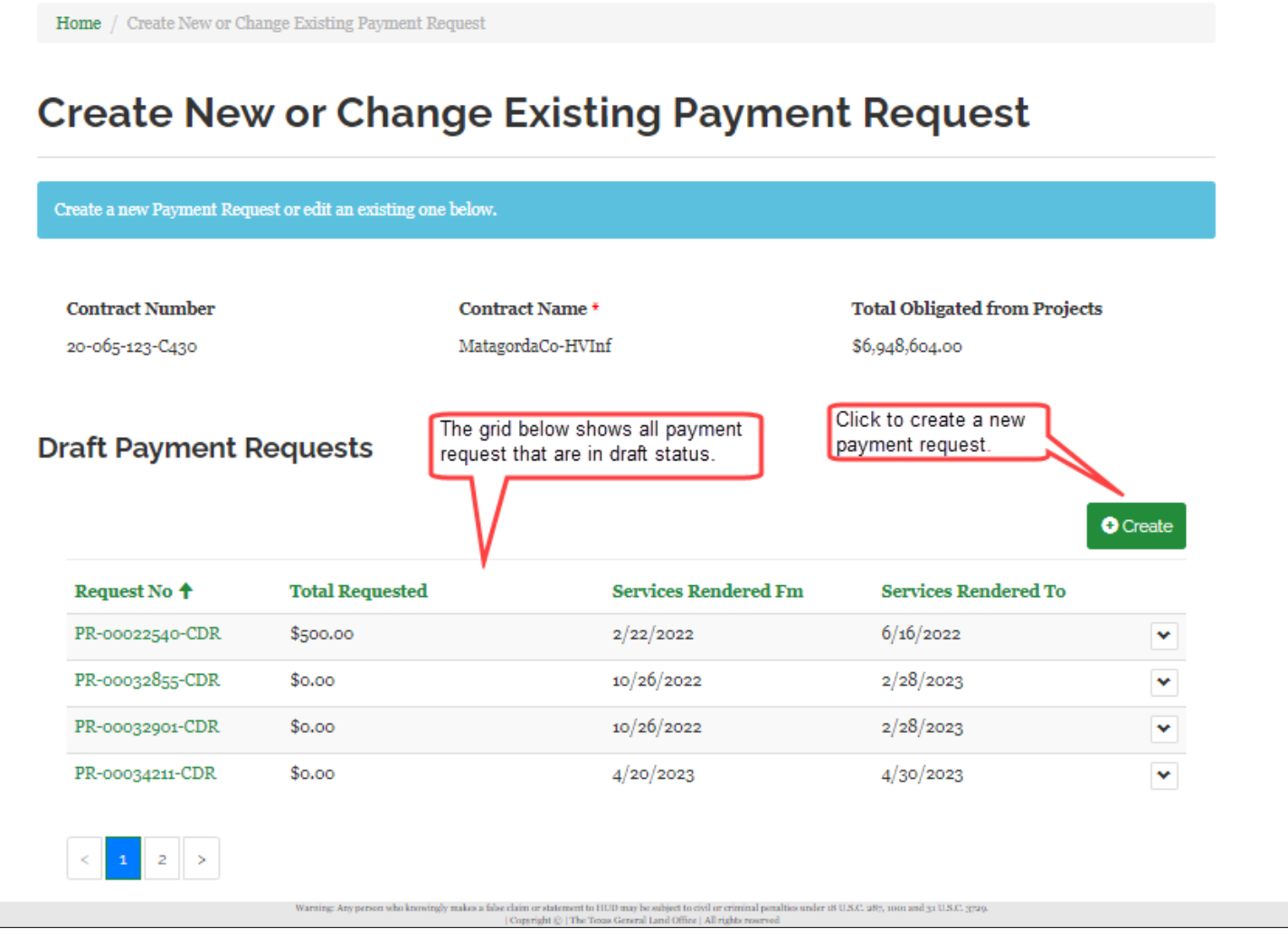

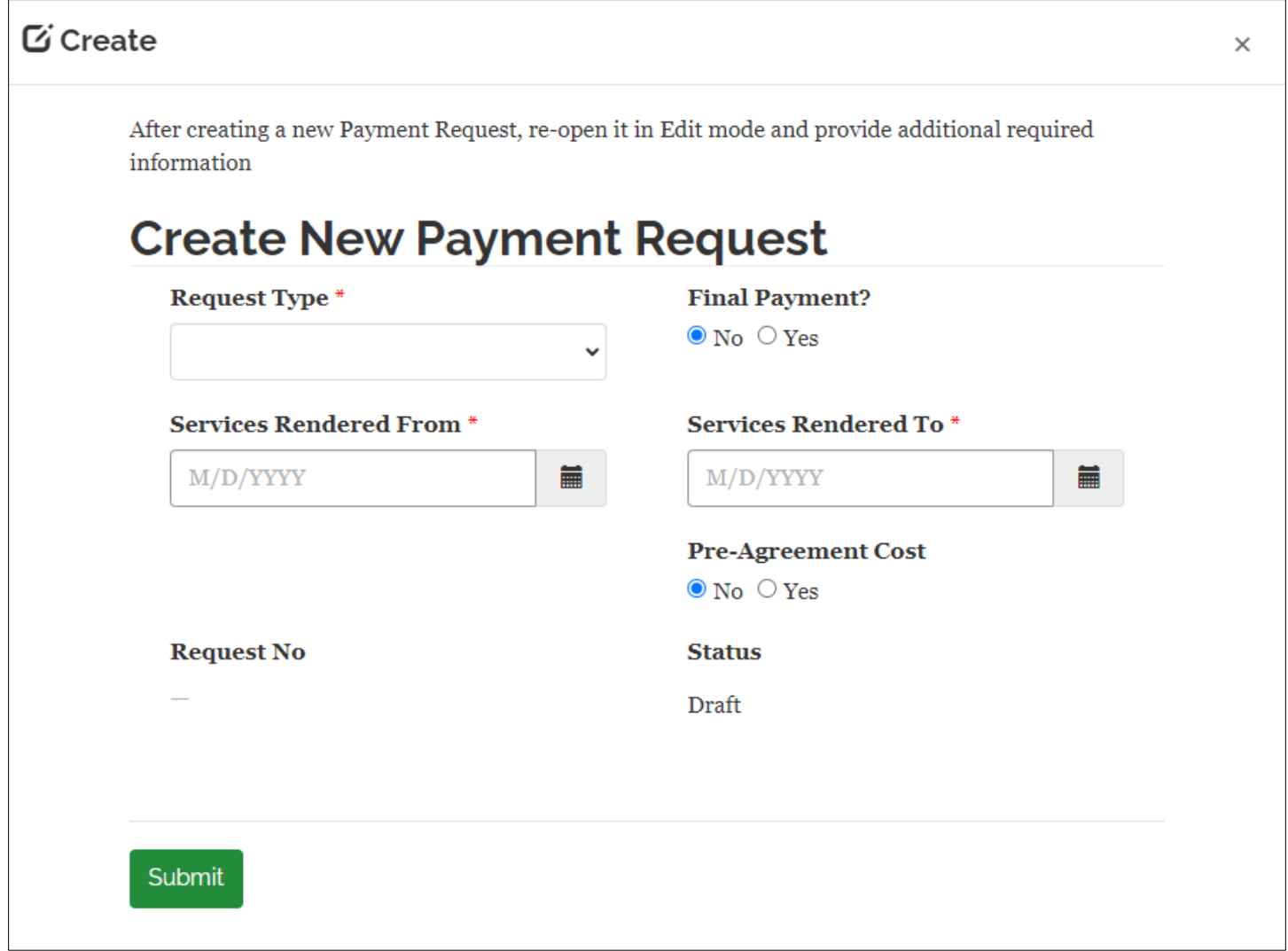

The **Create New Payment Request** popup is displayed. Select the Request Type from the drop down and enter the Services Rendered From and Services Rendered To dates as illustrated below and then click **Submit**.

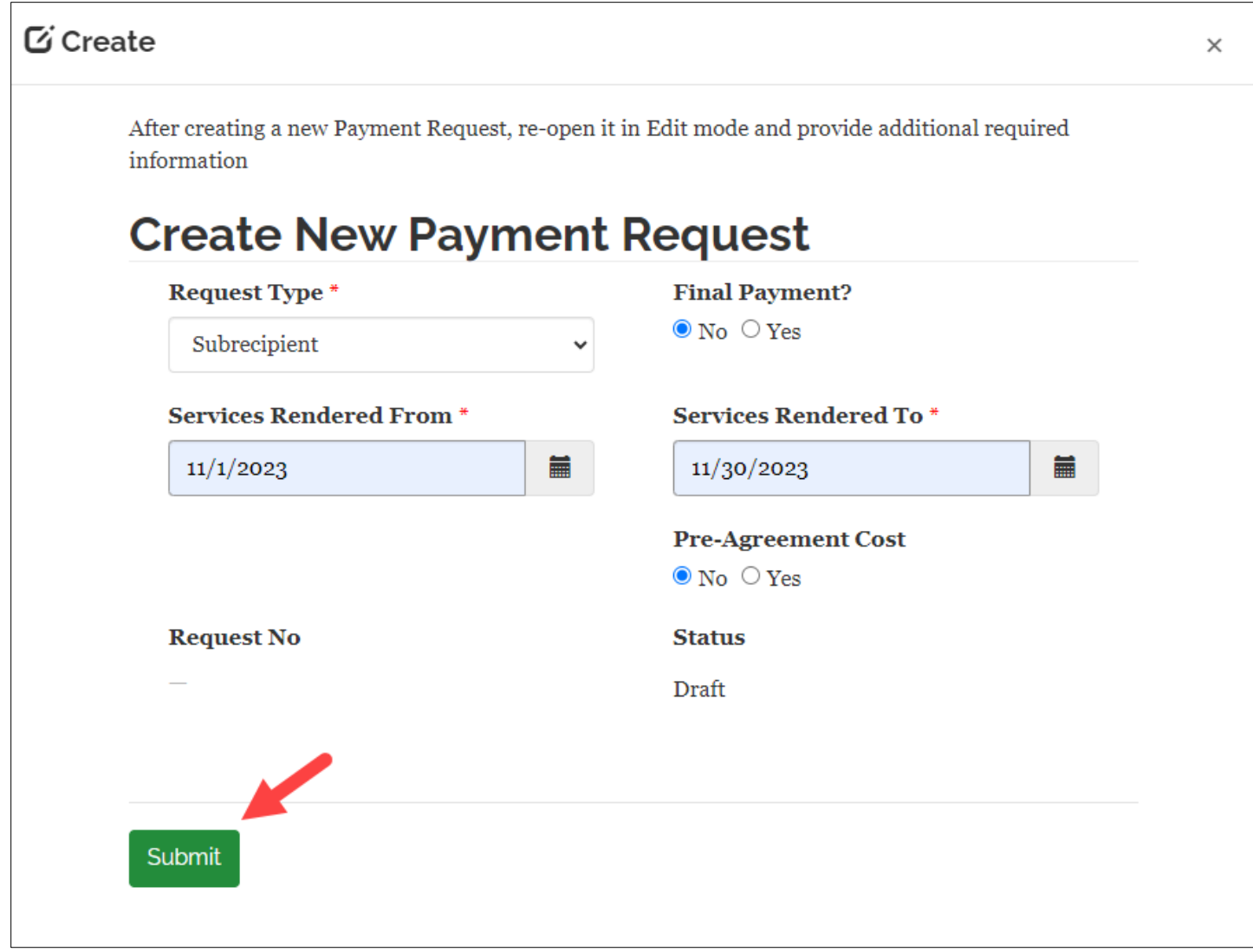

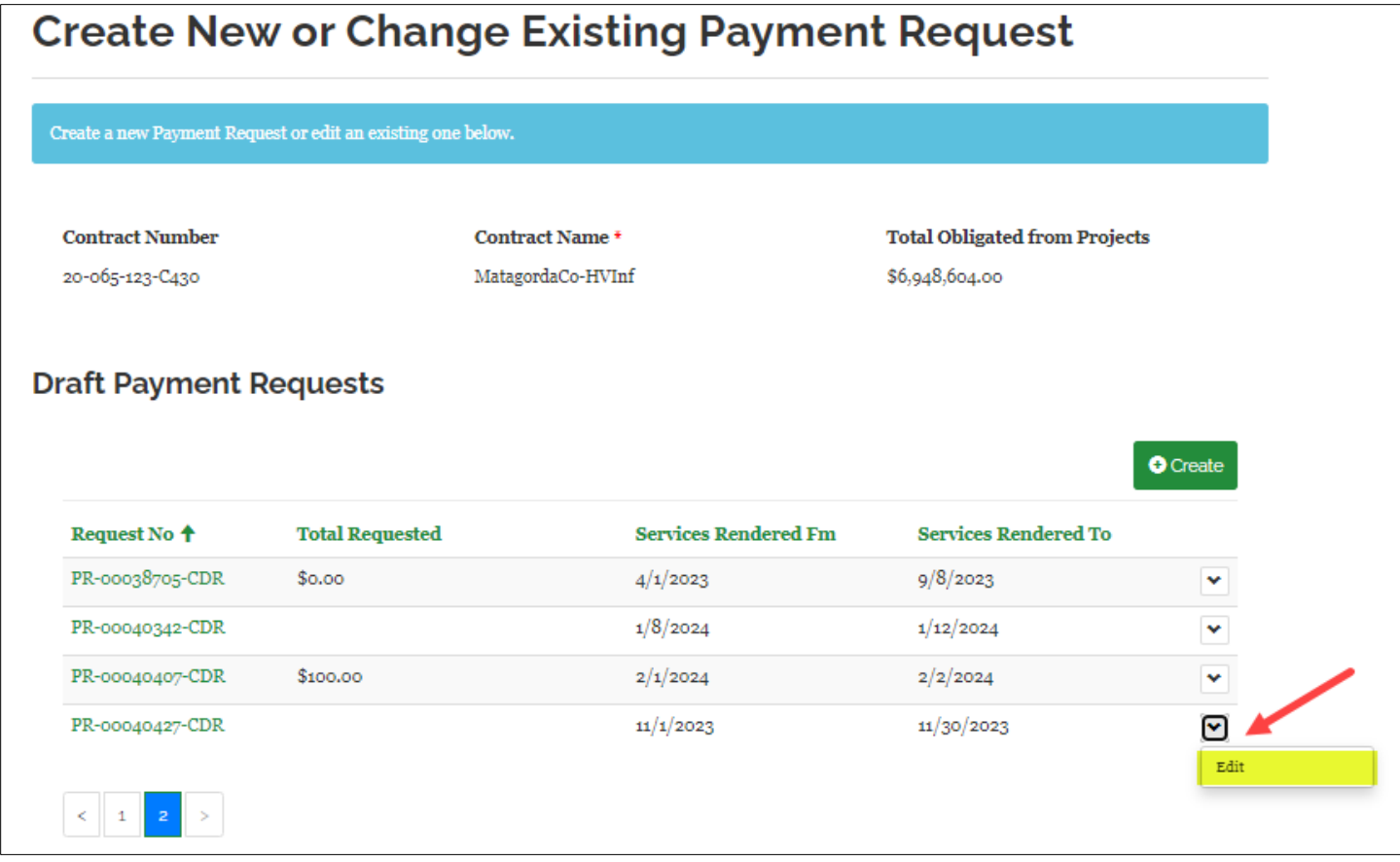

Click the down arrow and select **Edit** to complete the payment request.

The **Payment Request Details** page is displayed:

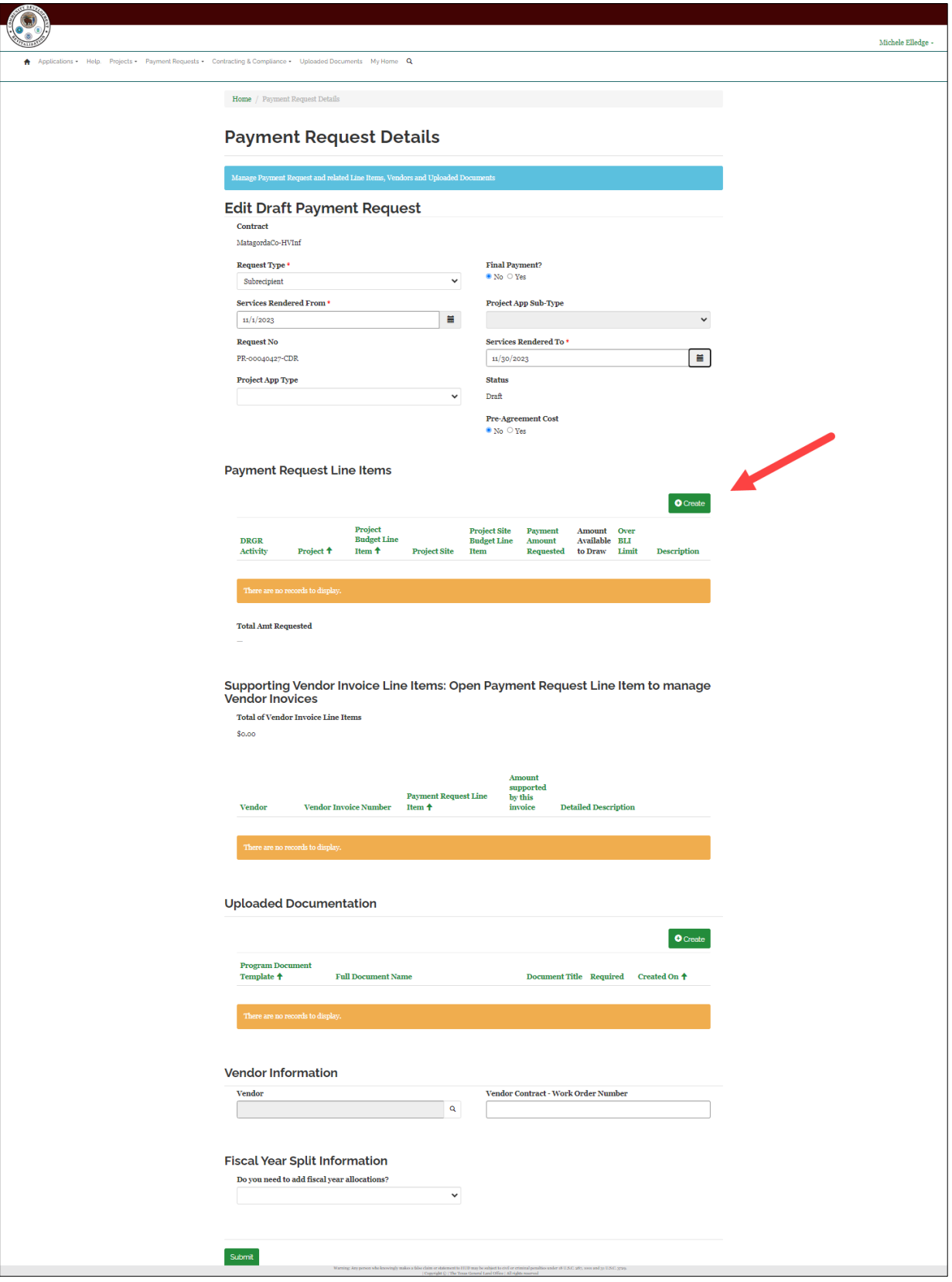

Click Create to add a payment request line item. A popup window is displayed. Enter a description for the payment request line item and click **Submit**.

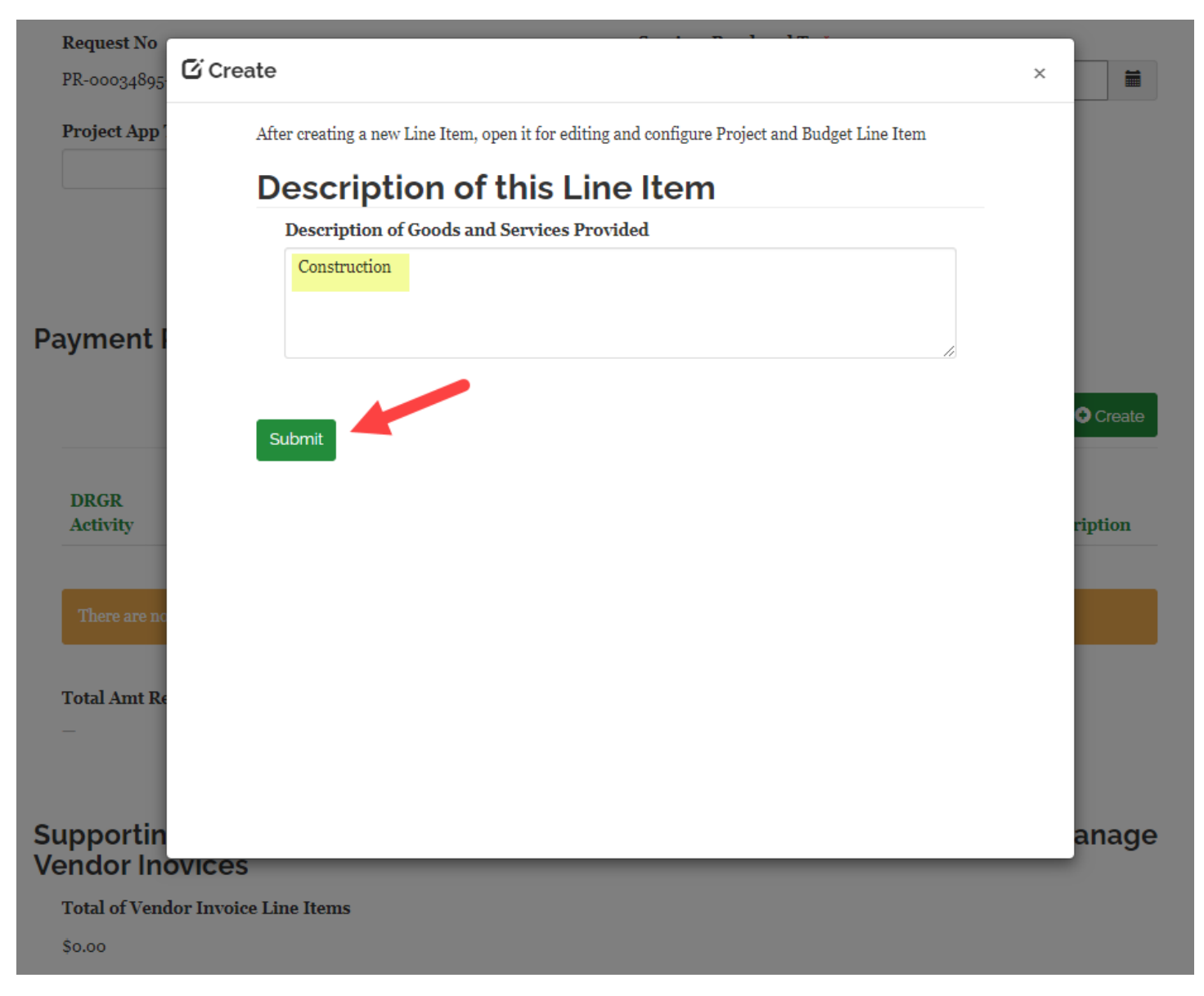

The newly created payment request line item is displayed in the grid. Click the down arrow at the end of the row and select **Edit** to add information.

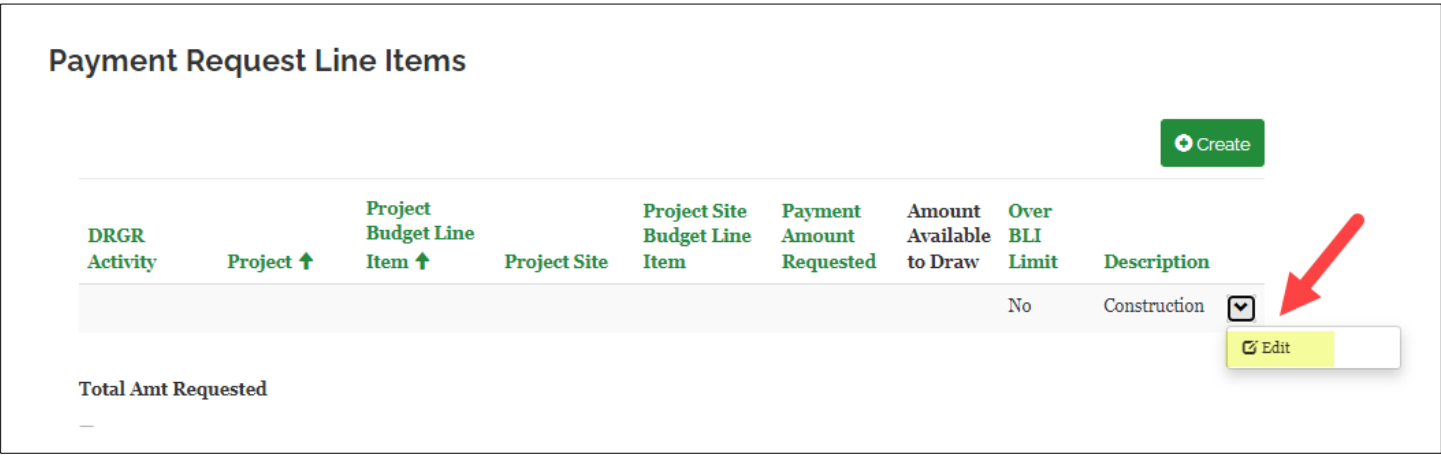

The system will take you through a series of steps to build the payment request line item. For a non-mitigation contract, you must select a DRGR Activity, a project, and a budget line item. For a mitigation contract, after the budget line item is selected, you must select a project site and a project site budget line item. For the example in this document, the payment request is non-mitigation. When Edit is clicked in the above screenshot, the following page is displayed:

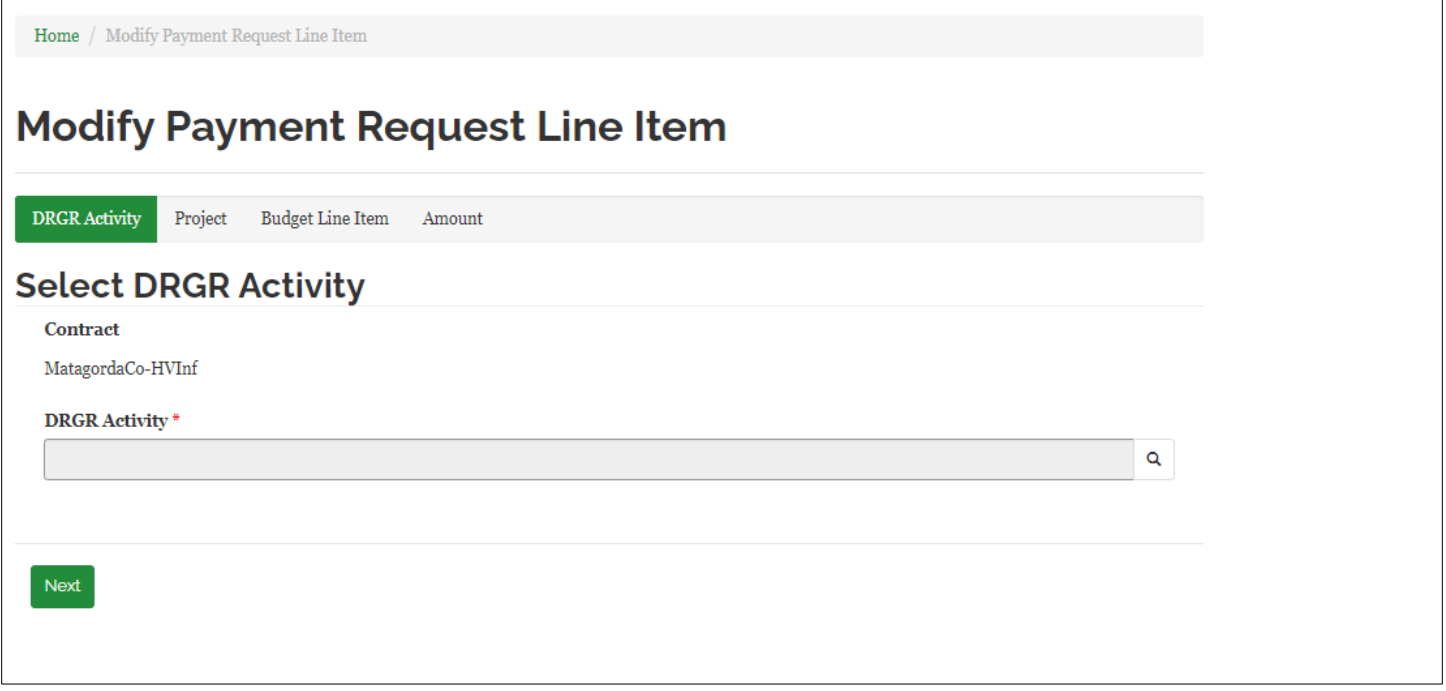

Click the magnifying glass to select a DRGR Activity:

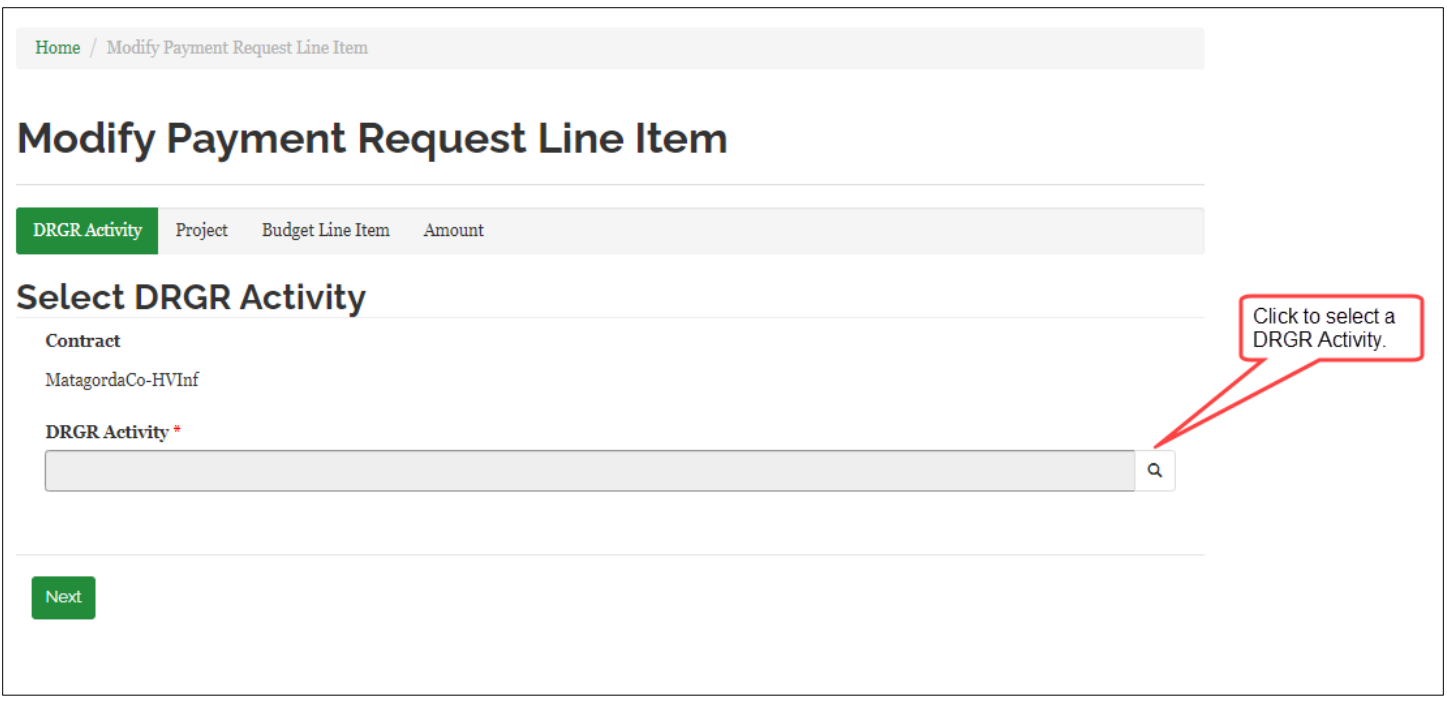

All DRGR Activities that exist on the contract display in a popup. To select a DRGR Activity, click the checkbox and click the **Submit** buton:

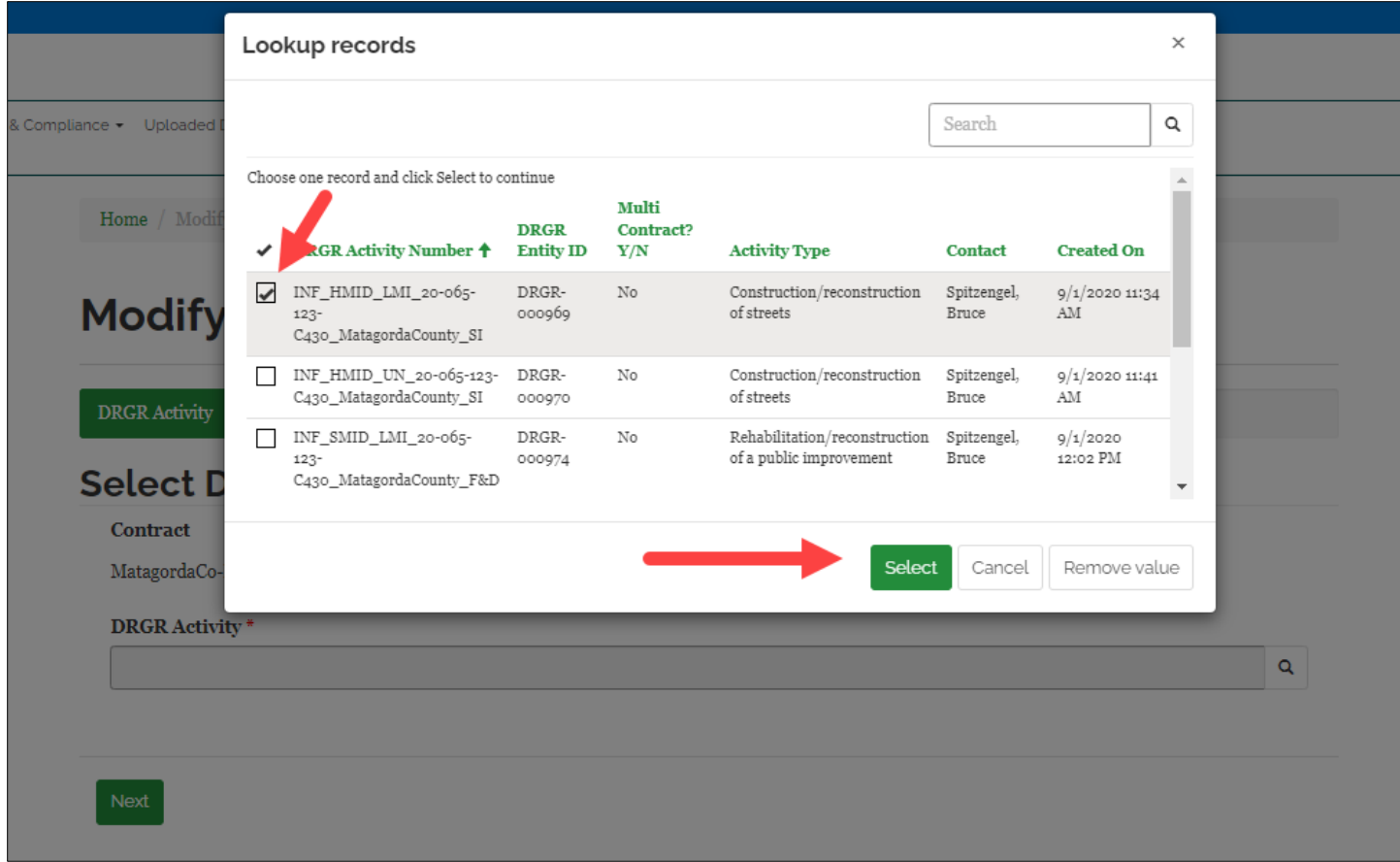

The popup closes and the selected DRGR Activity is populated in the field.

| Home / Modify Payment Request Line Item                              |   |   |
|----------------------------------------------------------------------|---|---|
| <b>Modify Payment Request Line Item</b>                              |   |   |
| <b>DRGR Activity</b><br><b>Budget Line Item</b><br>Project<br>Amount |   |   |
| <b>Select DRGR Activity</b>                                          |   |   |
| <b>Contract</b><br>MatagordaCo-HVInf                                 |   |   |
| DRGR Activity *                                                      |   |   |
| INF_HMID_LMI_20-065-123-C430_MatagordaCounty_SI                      | × | Q |
|                                                                      |   |   |
|                                                                      |   |   |
| <b>Next</b>                                                          |   |   |

Click the **Next** buton to select the project.

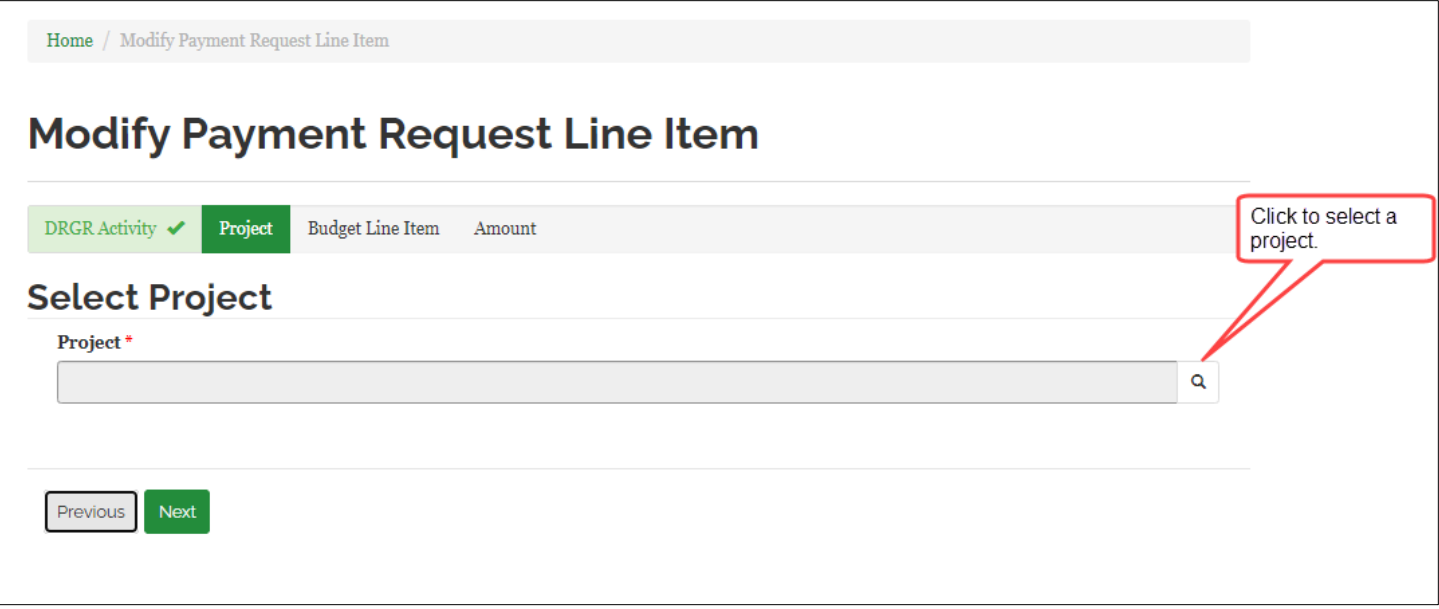

All projects that exist under the previously selected DRGR Activity are displayed in a popup. Check the check box next to the project you want to select and click **Select**.

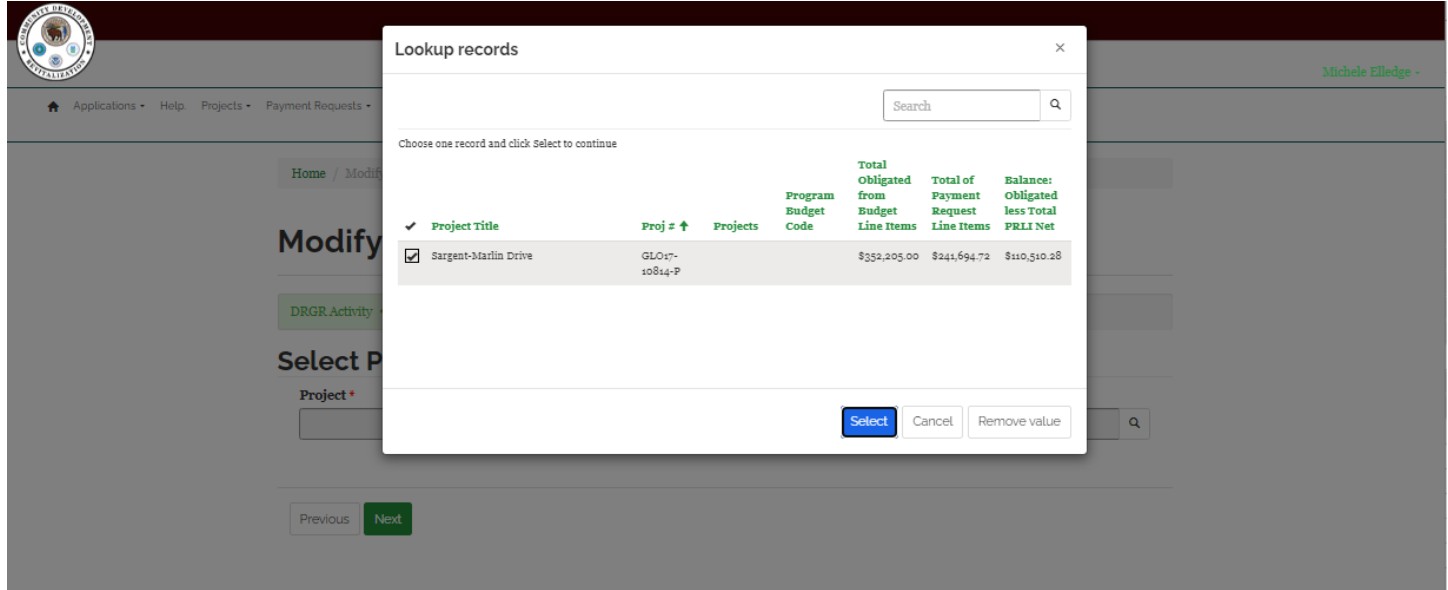

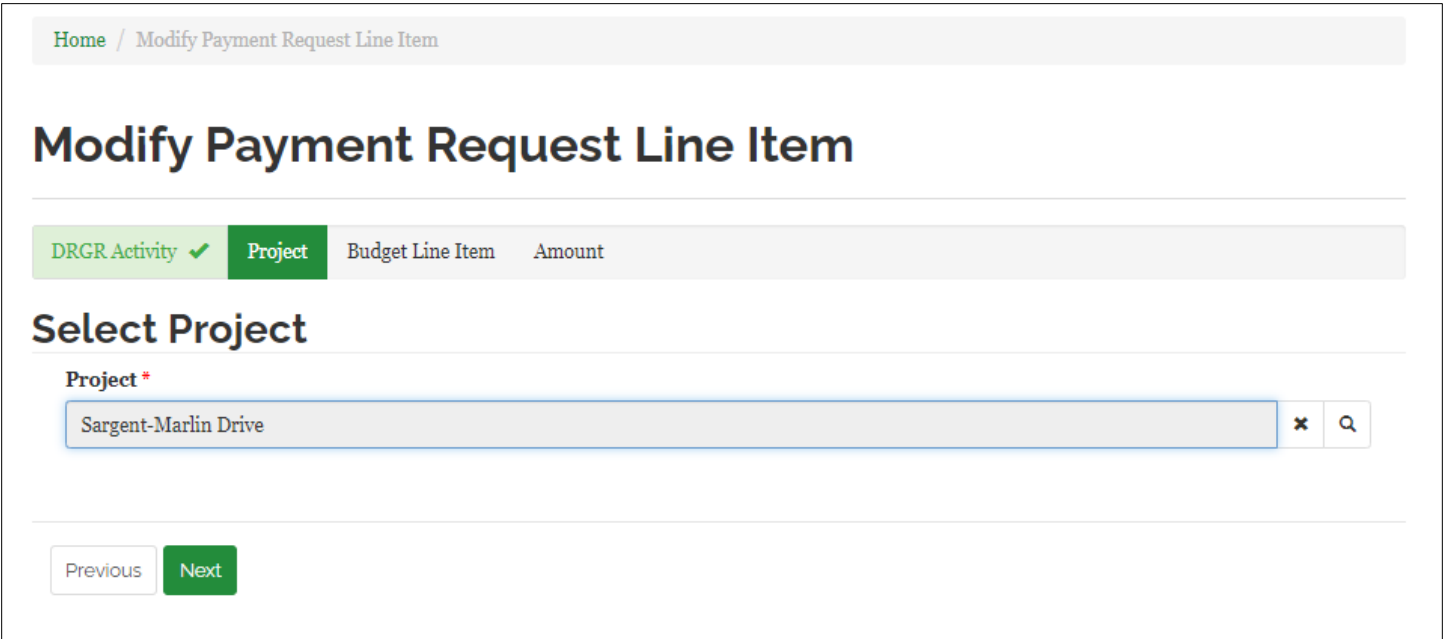

#### Click the **Next** buton to select a Budget Line Item.

 $\mbox{\bf Home}$  /  $\mbox{\bf Modify}$  Payment Request Line I<br>tem

## **Modify Payment Request Line Item**

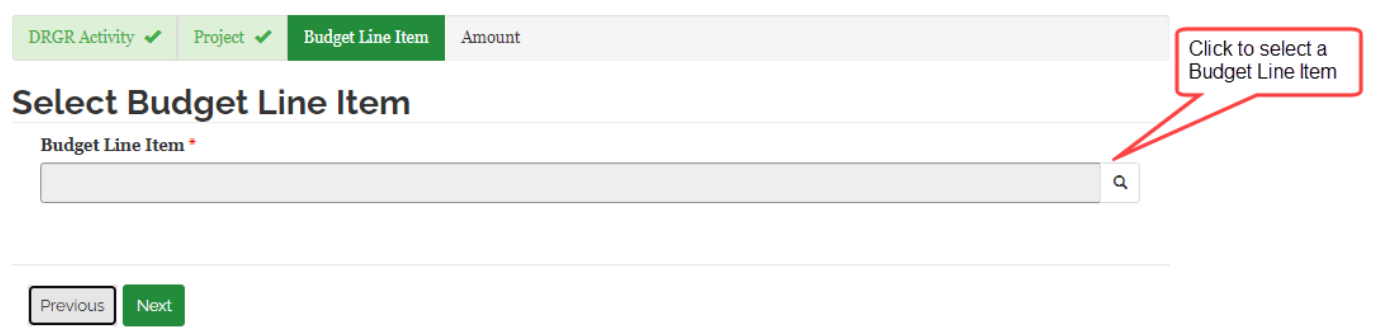

All budget line items on the project are displayed in a popup. Check the checkbox on the budget line that you are billing against and click **Select**.

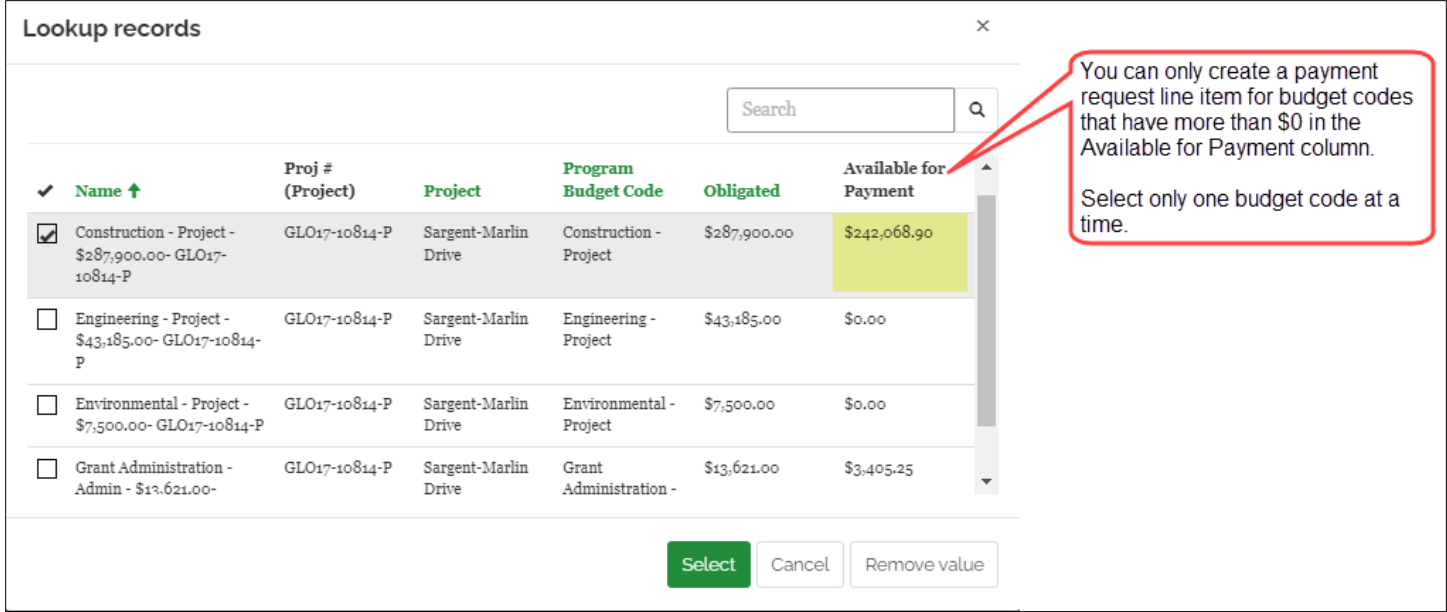

The popup closes and the selected budget line item is populated in the field:

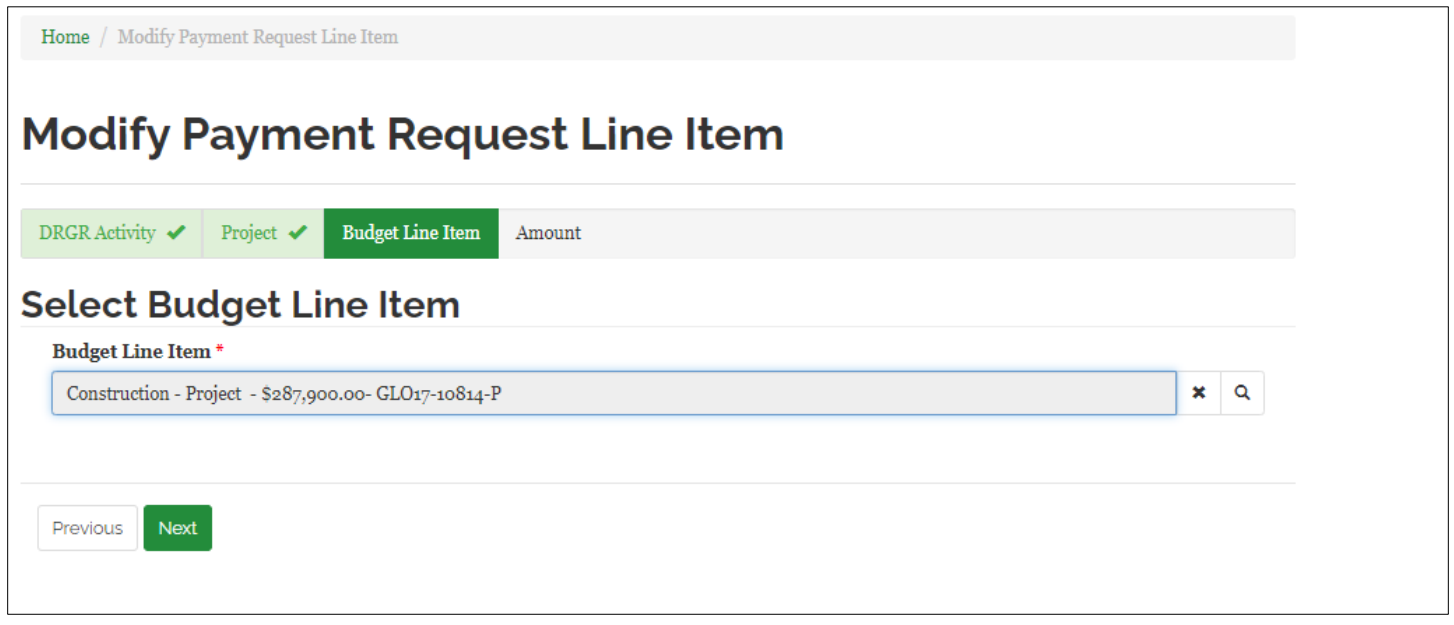

Click **Next** to continue.

The **Enter Amount Requested, Provide supporting Invoice Line Items, Review and Save** page is displayed. On this page you will build your invoice(s). The amount in the Total of Invoice Line Items field must be greater than or equal to the Payment Requested.

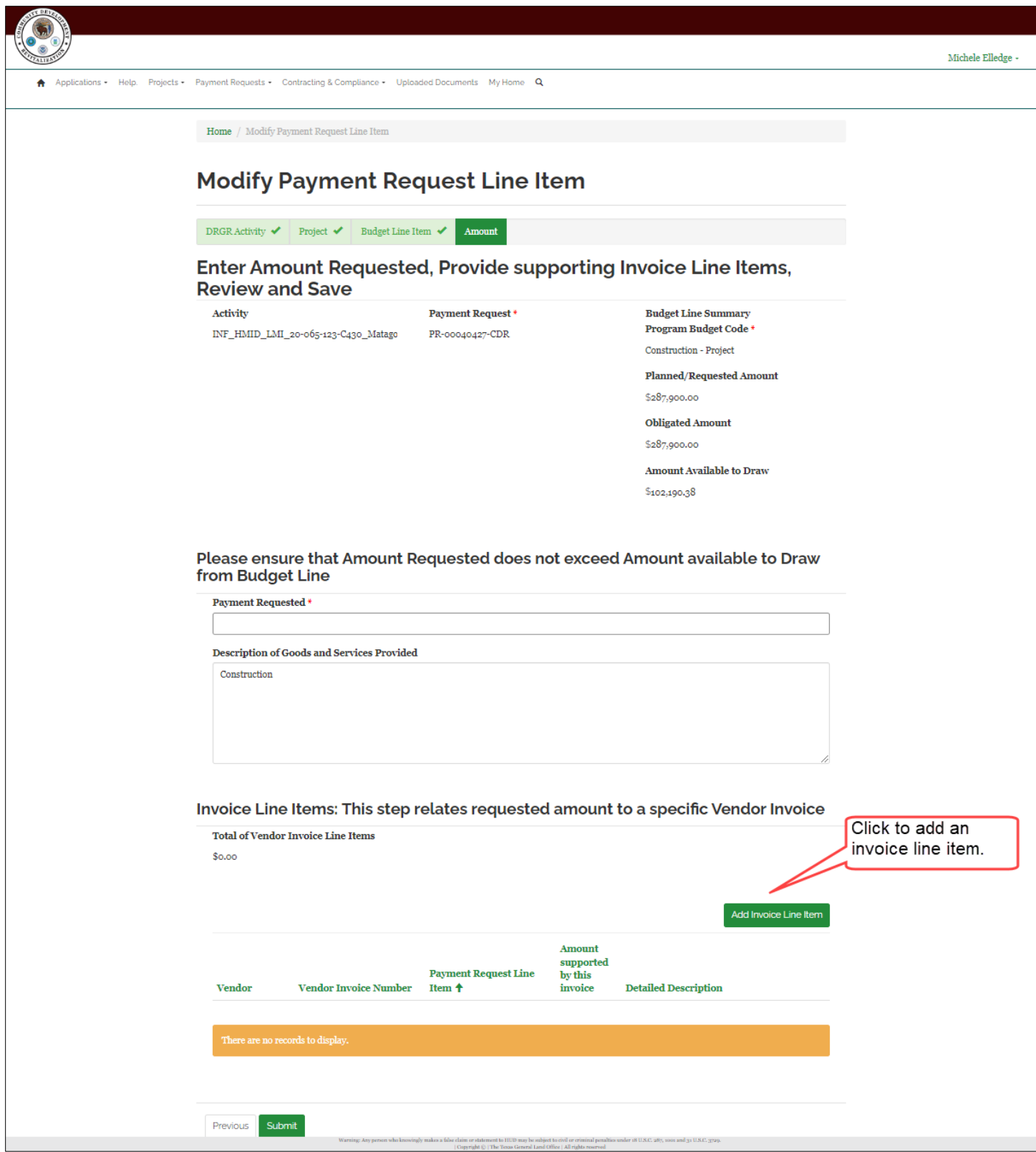

A popup is displayed to create/select a vendor invoice.

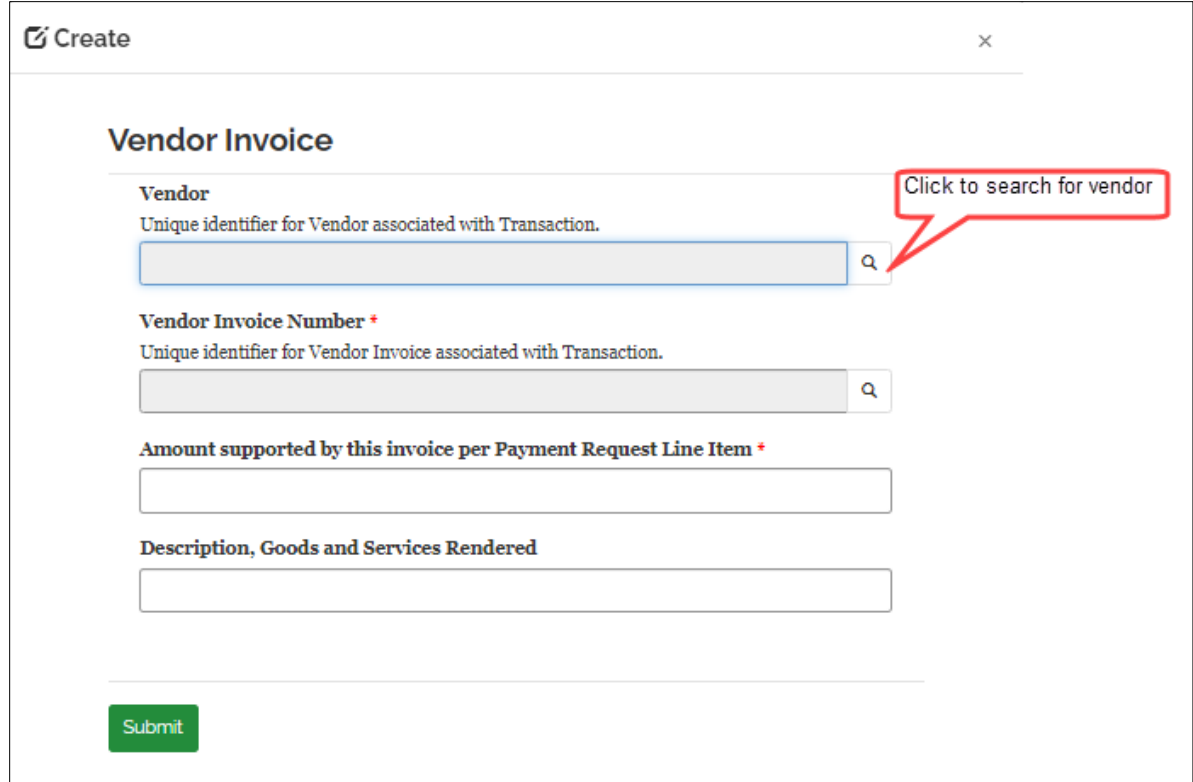

Click the magnifying glass to select the vendor that is on the invoice. A popup is displayed that lists all vendors in the system:

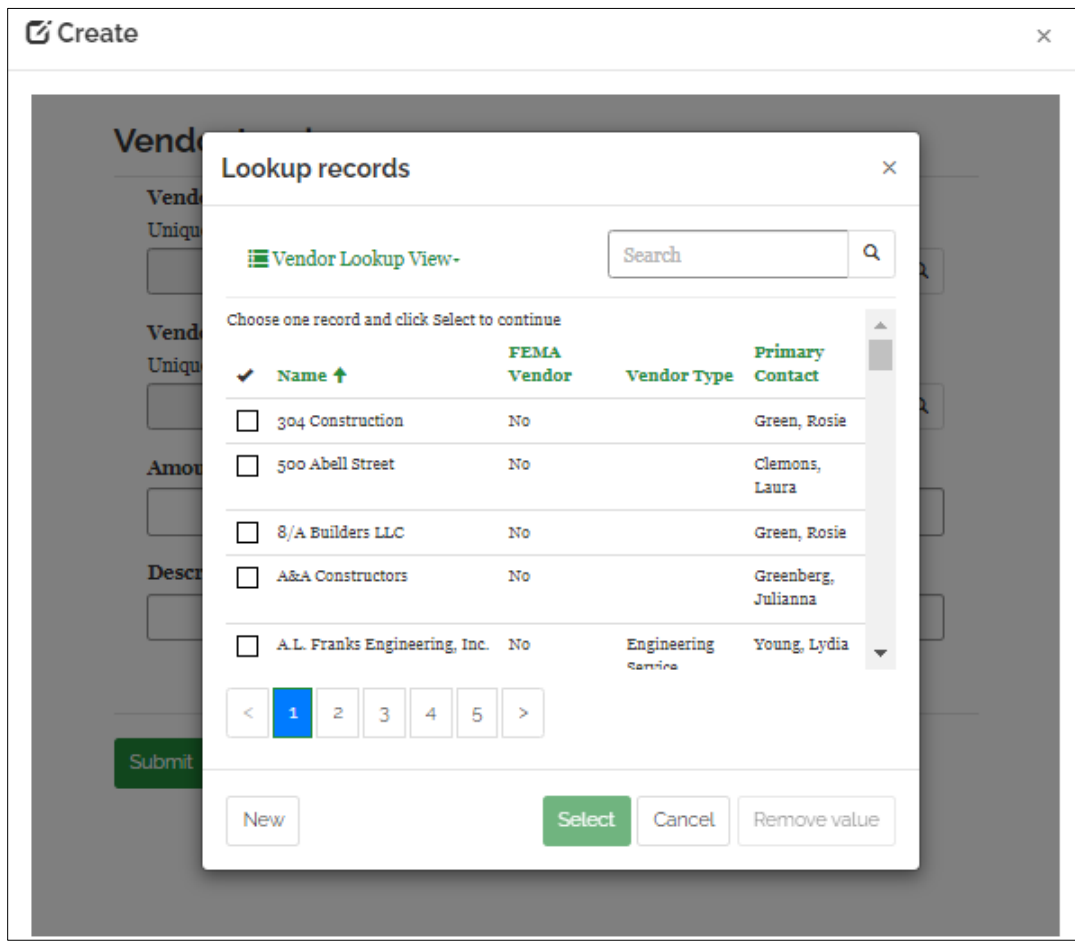

Enter search criteria and/or select a vendor by checking the checkbox next to the vendor's name and clicking **Select**:

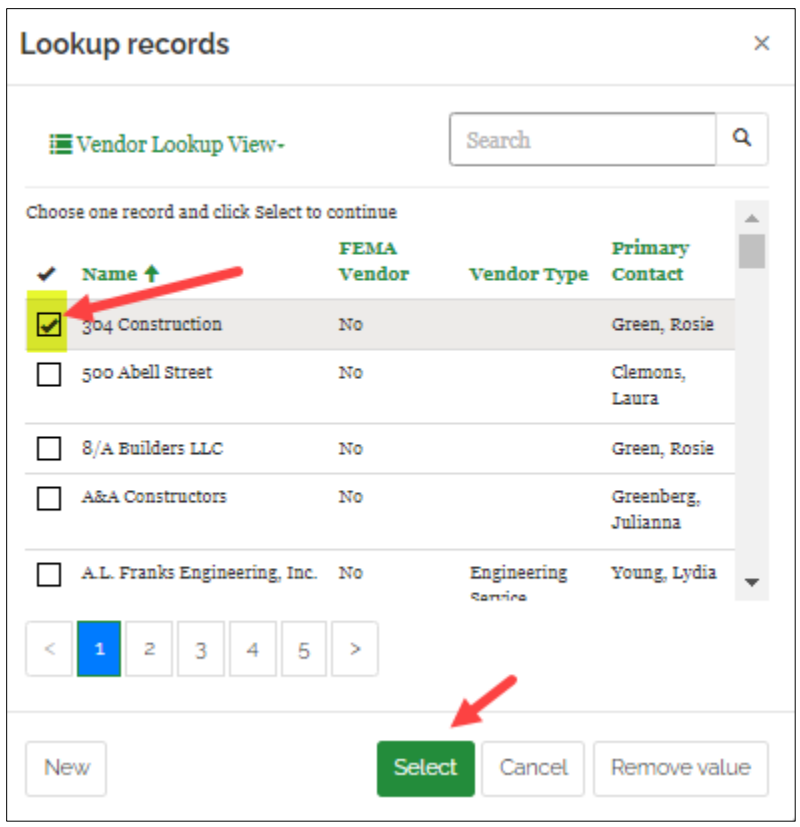

The selected vendor is populated in the vendor field. Click the magnifying glass on the Vendor Invoice Number field to select or create a new invoice for the vendor. :

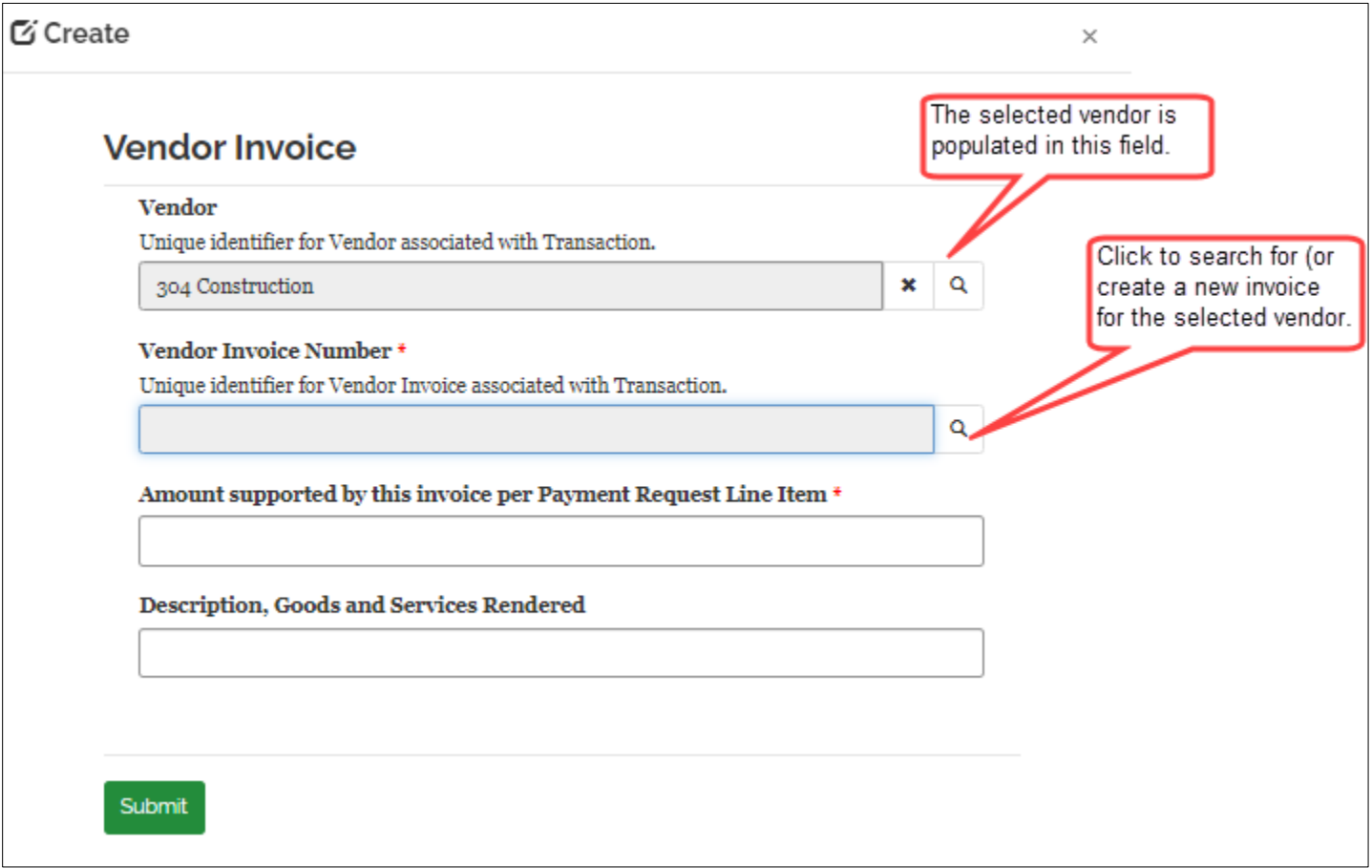

A popup is displayed with all existing invoices for the selected vendor (304 Construction):

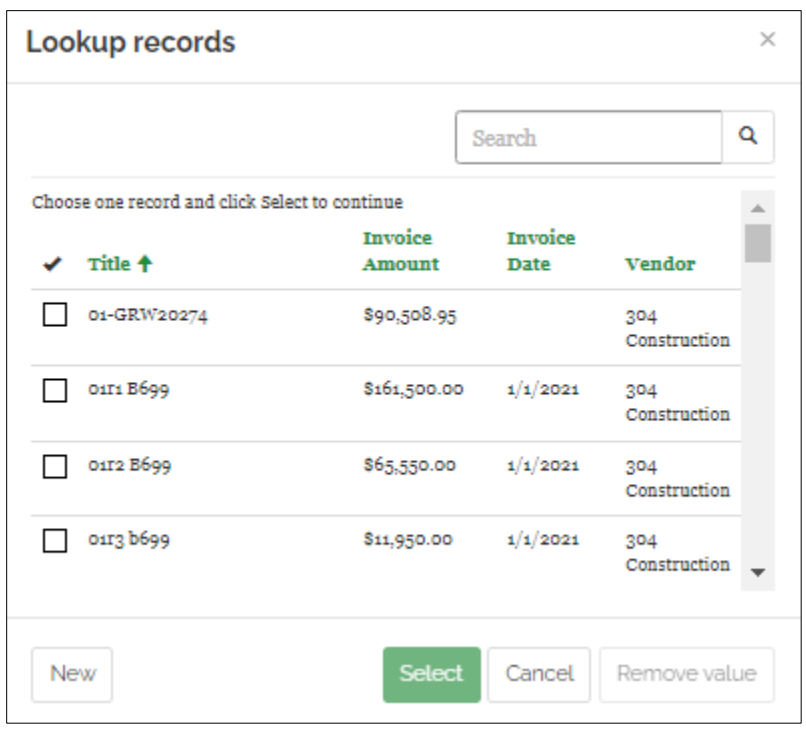

To use one of the existing invoices, check the checkbox next to the Title and click **Select**. To create a new invoice, click **New**. The Create a new record popup is displayed:

![](_page_15_Picture_21.jpeg)

Select the vendor that you want to create a new invoice for and click **Select**.

![](_page_16_Picture_6.jpeg)

The selected vendor is populated in the Vendor field.

![](_page_17_Picture_4.jpeg)

Complete the remaining fields and click Submit. The Lookup records popup is redisplayed. This shows all invoices for the vendor.:

![](_page_18_Picture_39.jpeg)

Search for the vendor you created by entering the invoice number in the search field and clicking the magnifying glass:

![](_page_18_Figure_3.jpeg)

The Vendor Invoice popup is displayed with the Vendor and Vendor Invoice Number fields populated.

![](_page_19_Picture_36.jpeg)

You must enter an amount in the **Amount supported by this invoice per Payment Request Line Item** field. This field is to indicate how much of the invoice you want to use on this payment request line item. Note: You can use the same invoice for additional payment request line items as long as the total of the payment request line items does not exceed the amount of the invoice.

![](_page_19_Picture_37.jpeg)

After completing the form, click **Submit**:

The **Modify Payment Request Line Item** page is redisplayed. To add addi�onal invoice line items for the project and budget line item, Click **Add Invoice Line Item** and complete the steps.

![](_page_20_Picture_1.jpeg)

Once all invoice line items are added, refresh the page to populate the Total of Invoice Line Items field. Then enter the amount in the Payment Requested field.

![](_page_21_Picture_18.jpeg)

Click **Submit** (**Note: This does not submit the payment request.**)

The Payment Request Details page is displayed:

![](_page_22_Picture_1.jpeg)

To add more payment request line items for other DRGR Activities and projects on the same contract, click **Create** below Payment Request Line Items. To upload documents, click **Create** under Uploaded Documenta�on. The following steps illustrate how to upload a document.

In the Uploaded Documentation section, click Create. The Create popup is displayed:

![](_page_23_Picture_41.jpeg)

The Lookup popup is displayed. Enter search criteria in the search box to filter the Document Group list as illustrated below:

![](_page_23_Picture_42.jpeg)

Select the Document Type and click Select:

![](_page_24_Figure_0.jpeg)

![](_page_24_Picture_32.jpeg)

Select the file to be uploaded and then click **Save and Close**. The popup closes and the uploaded document is displayed in the grid:

![](_page_25_Picture_17.jpeg)

Click the **Submit** buton. Note: Clicking Submit saves the payment request, it does not submit it.

The All Draft Requests grid is displayed. To submit the payment request, click the drop-down at the end of the row and click **Submit Dra� Requests**.

![](_page_26_Picture_35.jpeg)

![](_page_26_Picture_36.jpeg)

### A popup message is displayed:

![](_page_26_Picture_4.jpeg)

Click **Submit** to submit the payment request.

To view the payment request, click Payment Requests>View My Payment Requests:

![](_page_27_Picture_1.jpeg)

A grid displays all payment requests. Use the filter to see payment requests submited in the last 60 days:

![](_page_27_Picture_30.jpeg)

The newly submited payment request is displayed in the grid:

 $\operatorname{\mathbf{Home}}$  /  $\,$  View My Payment Requests

# **View My Payment Requests**

View all your payment request. Switch views to see all requests; requests submitted in the last 60 days or withdrawn requests.

#### Subrecipient

 $\hfill\Box$ <br> <br> Houston

 $\hfill\Box$ Matagorda County

I My Payment Requests submitted in the last 60 days -

Search

Q

Apply

![](_page_28_Picture_44.jpeg)